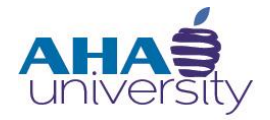

# **Process Landlord Overpayment**

*DESK REFERENCE*

#### **OVERVIEW**

This Desk Reference provides the responsibilities of the Cash Manager Analyst and Senior Accountant when the Atlanta Housing Authority (AHA) overpays a Landlord. Landlord HAP overpayments are dollar amounts due to AHA by Landlords, Participants, and Portability Housing Authorities participating in the Housing Choice Voucher Program. Landlord overpayments can occur for various reasons, for example, the resident has a change in income that caused a change in the assistance amount, the participant moves, ownership for the property gets transferred, fraud, or deceased tenant.

### **GOALS**

The goal of this Desk Reference is to show you how to:

- Post a payment for a Landlord overpayment
- Validate that the payment posted correctly

#### **JOB ROLES**

- The Cash Manager Analyst processes Landlord overpayments.
- The Senior Accountant validates the payment in the General Ledger

#### **CHECKLIST**

The following items must be complete before the Cash Manager Analyst can process the Landlord overpayment:

- Housing Choice Financial Analyst
	- Identifies the overpayment
	- Creates a ticket for the overpayment and assigns it to the Portfolio Administrator
- Portfolio Administrator
	- Verifies the overpayment
	- Updates the ticket
	- Generates a retroactive 50058 that updates Landlord Ledger
	- Sends a letter to Landlord

### **PROCESS LANDLORD OVERPAYMENT**

#### **LANDLORD OVERPAYMENT PROCESS**

Finance's role in the Landlord Overpayment process includes viewing and updating files (spreadsheets), communicating with other Finance Members, the Customer Service Group (CSG), and the Landlord, and processing in Yardi Voyager.

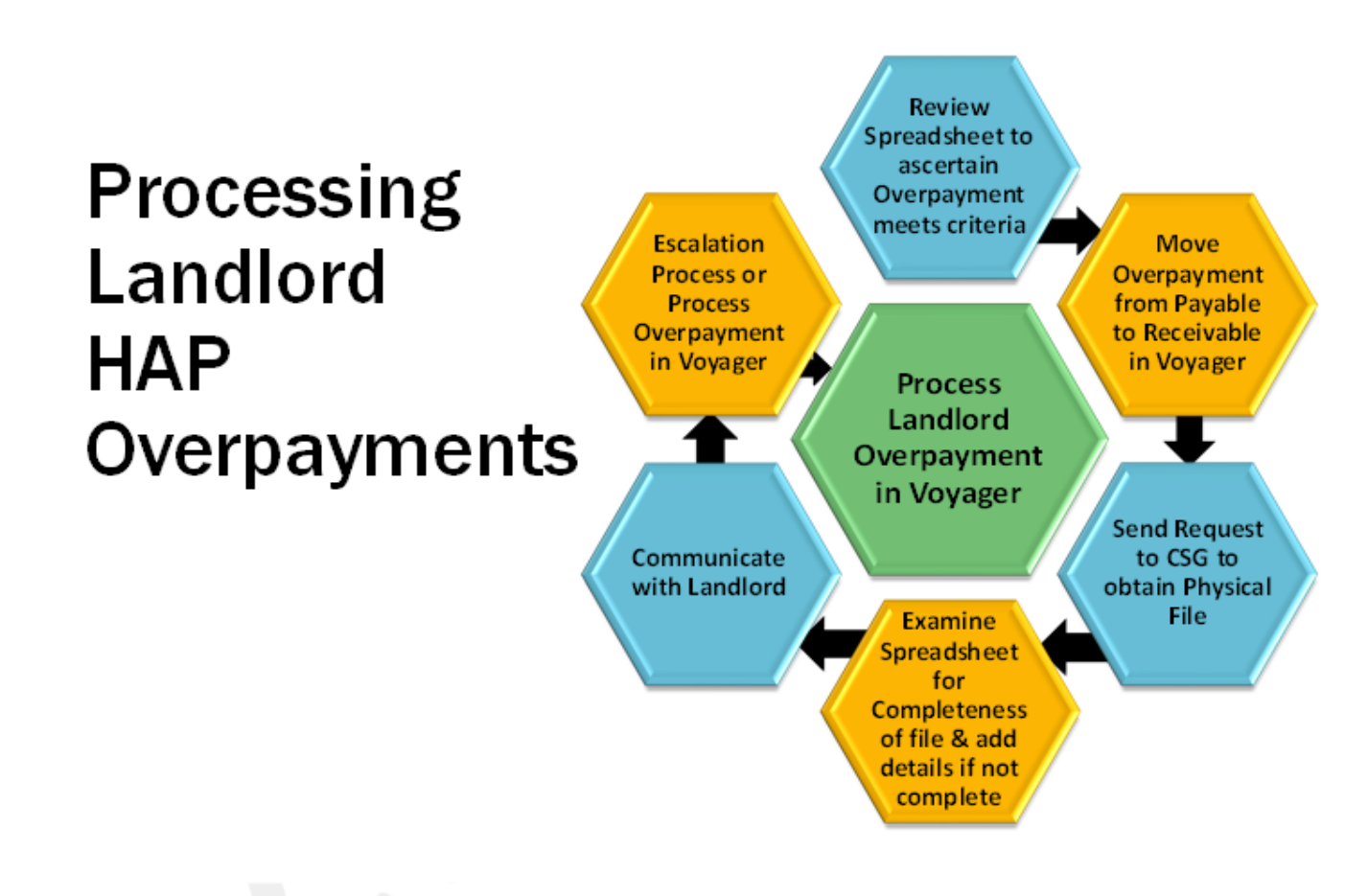

**AHAS** 

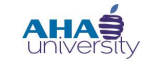

## **PROCESS LANDLORD OVERPAYMENT**

#### **TABLE OF CONTENTS**

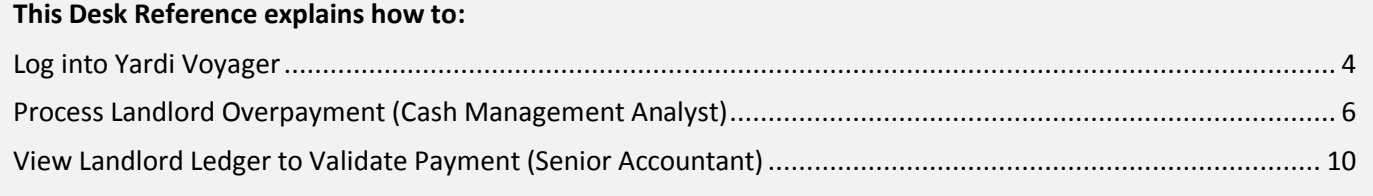

### **PROCESS LANDLORD OVERPAYMENT**

#### <span id="page-3-0"></span>**LOG INTO YARDI VOYAGER**

#### **To log into Yardi Voyager:**

**1.** Locate the Quick Links menu located on the Intranet portal at: [http://theinsider/Pages/home.aspx,](http://theinsider/Pages/home.aspx) and click Yardi Voyager. The Yardi Voyager login screen displays.

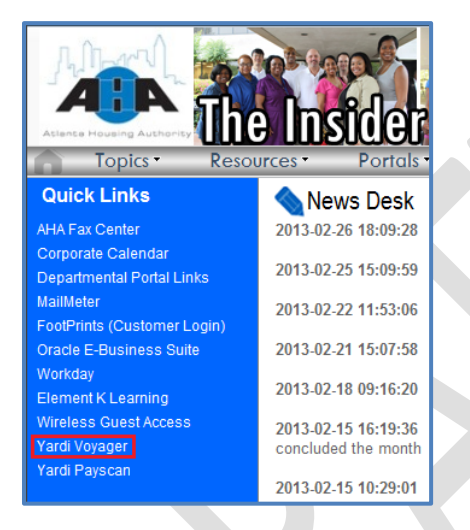

**2.** Type your User Name and Password into the respective fields, select **PRODUCTION** from the Database drop-down list, and click **SUBMIT**.

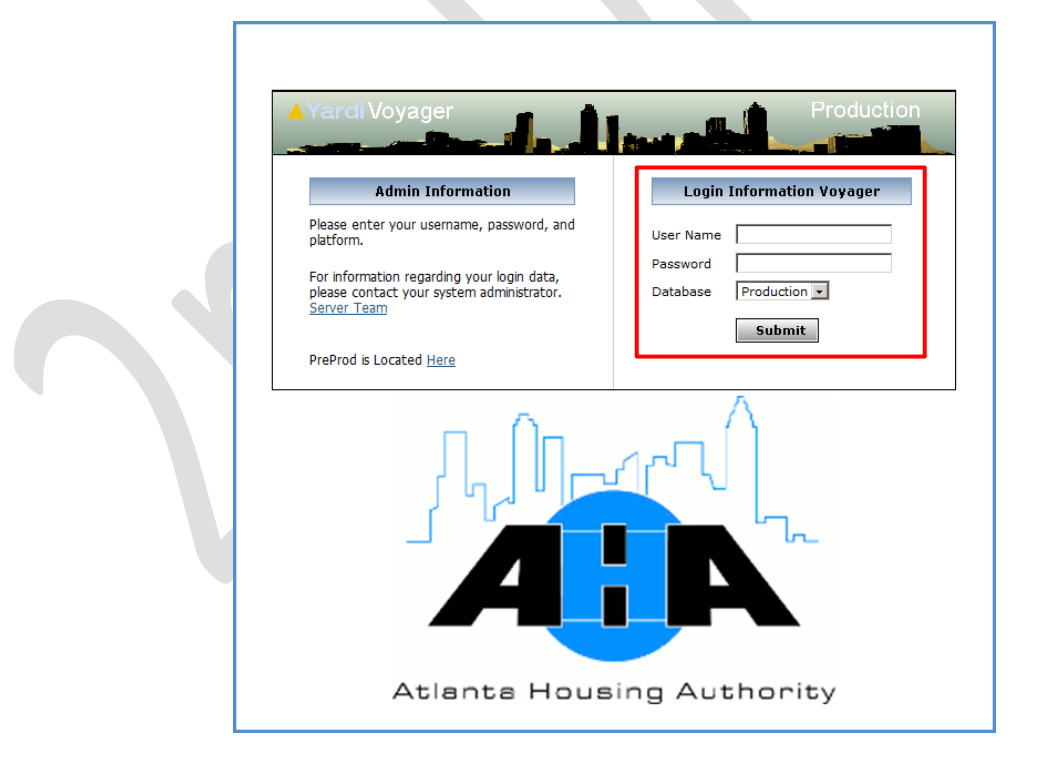

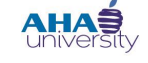

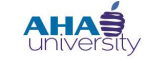

### **PROCESS LANDLORD OVERPAYMENT**

**3.** If the Yardi Voyager initial screen displays, click **IPHA**.

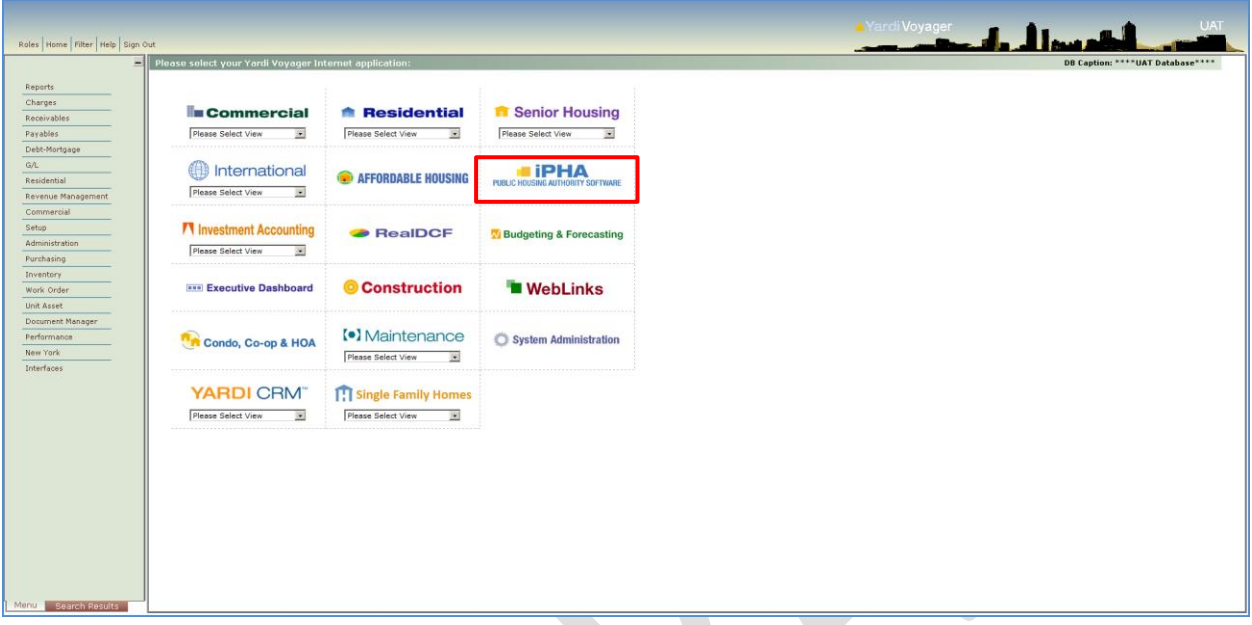

The **HOUSING AUTHORITY** main screen displays.

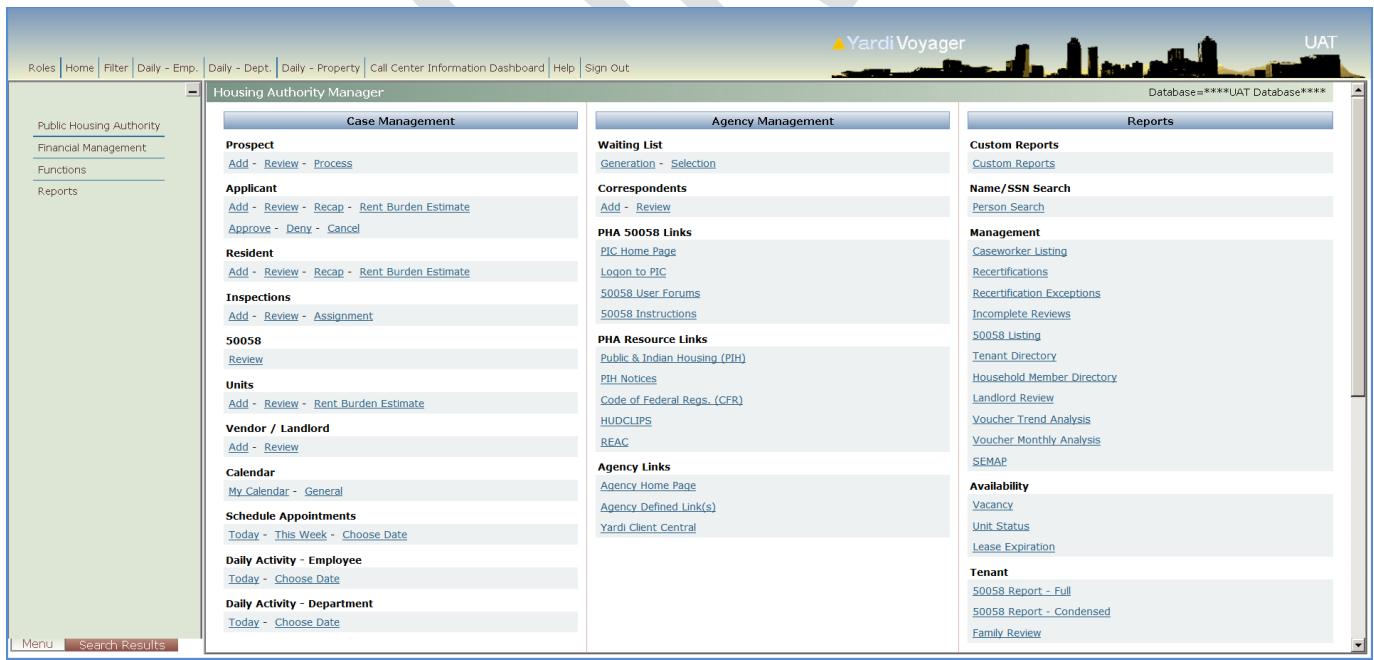

### **PROCESS LANDLORD OVERPAYMENT**

#### <span id="page-5-0"></span>**PROCESS LANDLORD OVERPAYMENT (CASH MANAGEMENT ANALYST)**

**IMPORTANT**: Landlord overpayment receipts post against the HAP bank account. The system returns the payment to the account it was paid from. The Cash Management Analyst must enter a journal entry to perform a reclass between the depository account and the HAP bank account.

#### **To process a payment for a Landlord Overpayment:**

- **1.** From the Top menu, select **ROLES > HOUSING AUTHORITY MANAGER**.
- **2.** From the Housing Authority Manager **SIDE** menu, select **FUNCTIONS > FINANCIAL > LANDLORD OVERPAYMENT PROCESSING**. The **LANDLORD OVERPAYMENT** filter is displayed.

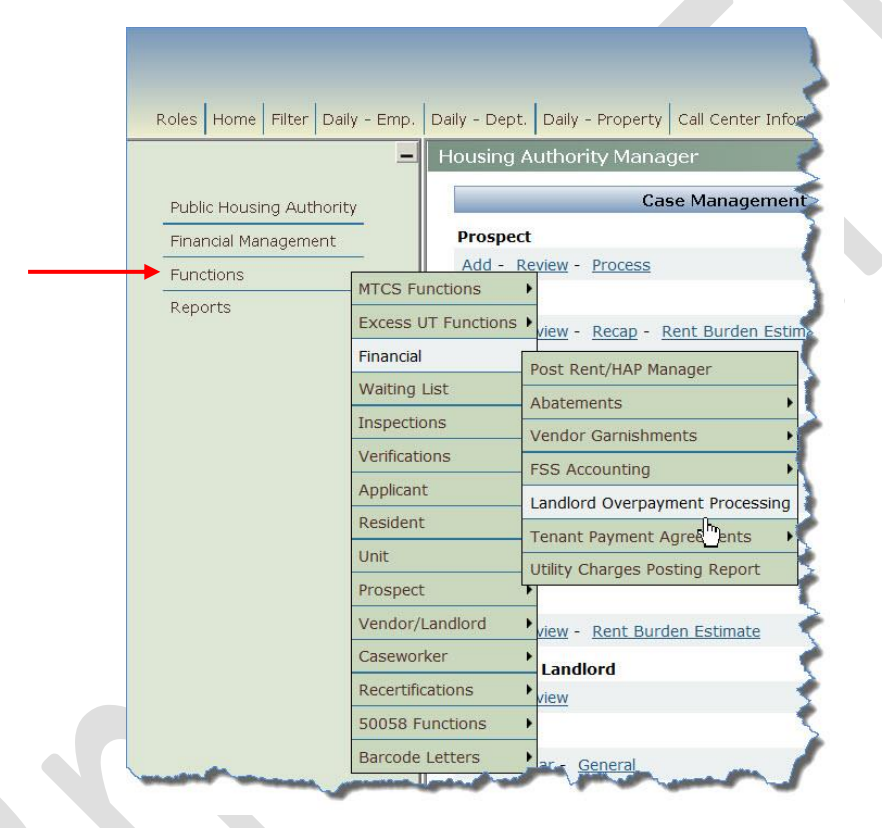

**3.** On the **LANDLORD OVERPAYMENT** screen, type **.HCVO** into the **PROPERTY** field, and click **SUBMIT**. **NOTE**: Selecting **all\_fin** in the **Property** field lists all AHA vendors, even those who are not Landlords. Leave the other fields blank. The **LANDLORD OVERPAYMENT TRANSACTIONS** screen displays.

### **PROCESS LANDLORD OVERPAYMENT**

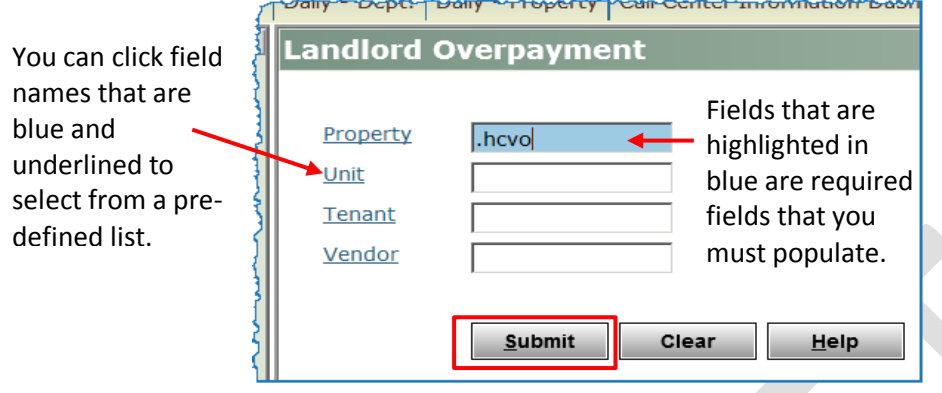

**4.** In the top part of the **LANDLORD OVERPAYMENT TRANSACTIONS** screen, select the check box on the left side of each Landlord you want to process, and click **DISPLAY**. The selected overpaid transactions display under the **RECEIPTS** tab at the bottom of the **LANDLORD OVERPAYMENT TRANSACTIONS** screen.

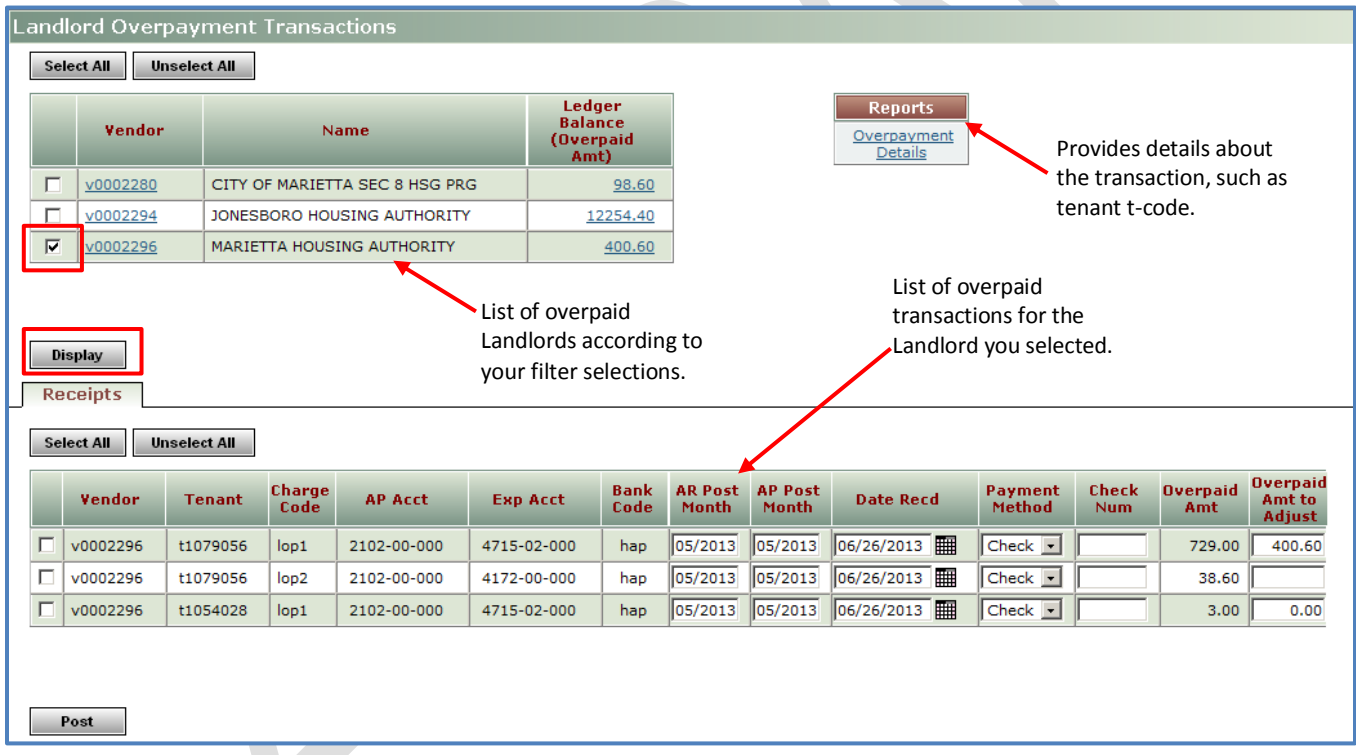

**NOTE**: In the Reports section, click the **OVERPAYMENT DETAILS** link to get details, such as tenant t-code.

### **PROCESS LANDLORD OVERPAYMENT**

- **5.** On the left side of the **RECEIPTS** section, select the check box beside each row that you want to post.
- **6.** Complete the following fields for the row (s) you selected in the previous step.

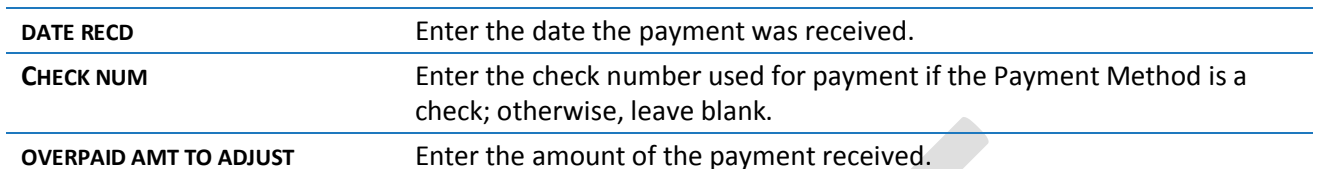

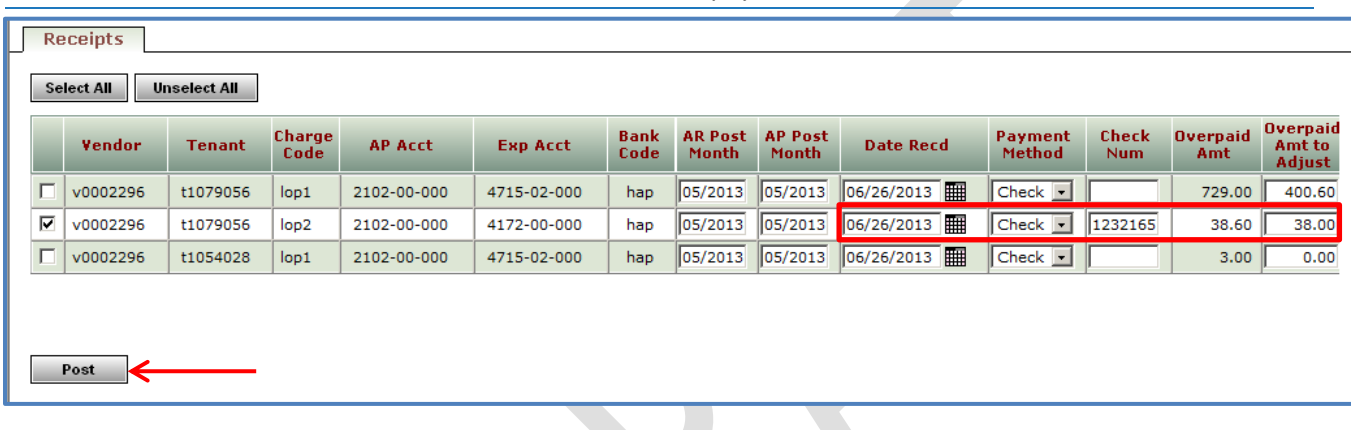

Before going to the next step, make sure you apply the appropriate payment to the correct Vendor (Landlord), Tenant (resident), and transaction. Double check the overpaid amount to adjust to ensure you've entered the correct amount.

**7.** Click **POST**. The **PAYMENT RECEIPT** displays.

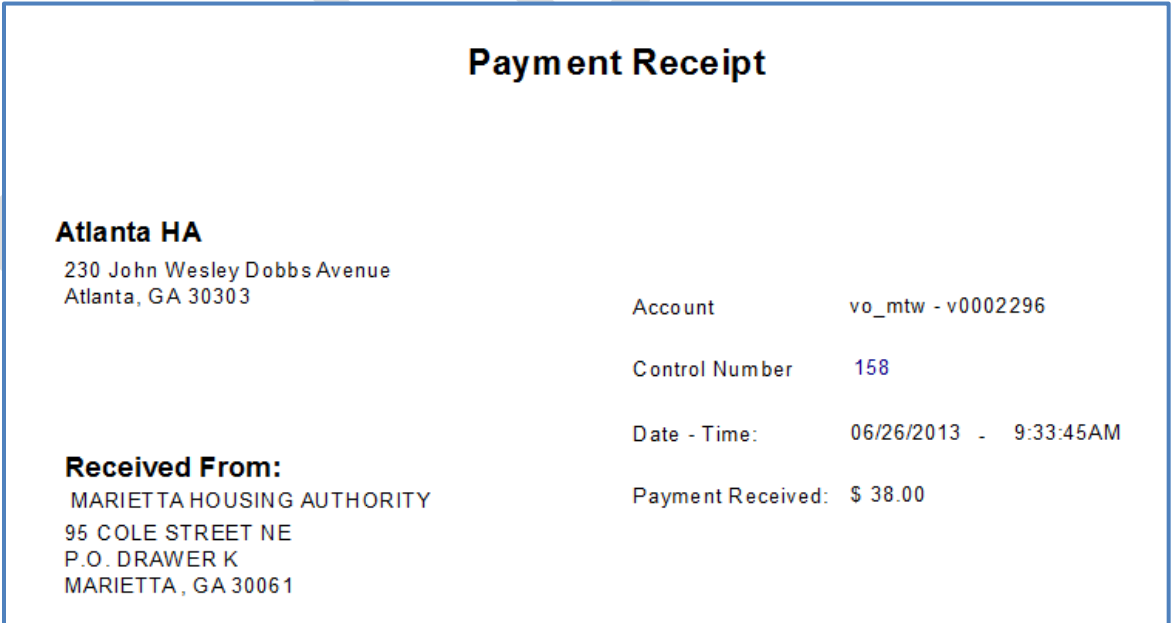

© 2013 Atlanta Housing Authority Page **8** of **13** Last revised 12/12/2013

**Access document at:** {*Embed SharePoint Link*}

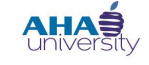

### **PROCESS LANDLORD OVERPAYMENT**

**8.** Print to Adobe PDF.

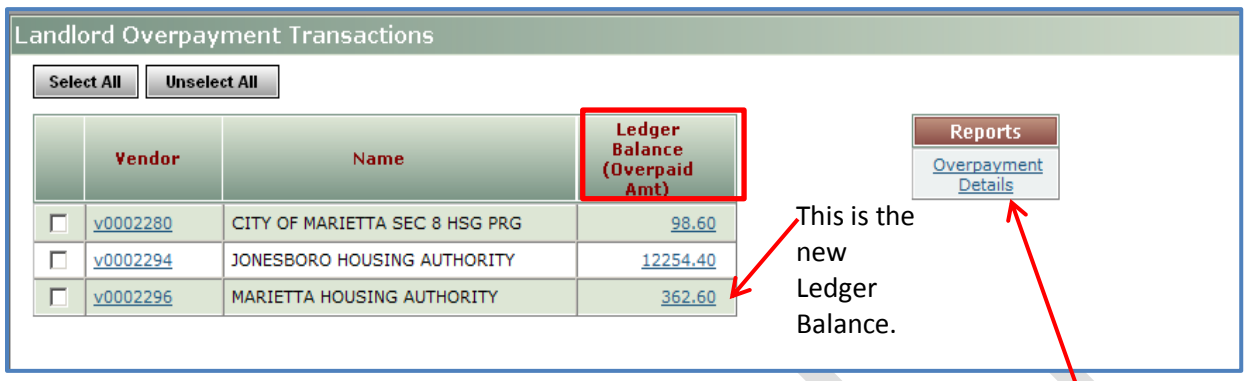

**9.** To review a Details of Overpayment Report or to export the report to Excel, locate the **REPORTS** box, and click **OVERPAYMENT DETAILS**. The **DETAILS OF OVERPAYMENT** screen displays.

### **PROCESS LANDLORD OVERPAYMENT**

### <span id="page-9-0"></span>**VIEW LANDLORD LEDGER TO VALIDATE PAYMENT (SENIOR ACCOUNTANT)**

Make sure that you view the Landlord ledger to verify that the payment posted. You also want to review the Landlord Ledger on a regular basis to make sure items are not sitting with no activity and to see if there is a Landlord in overpayment status.

#### **To view the Landlord Ledger and validate that the payment posted**:

**1.** From the Side menu, navigate to **PUBLIC HOUSING AUTHORITY > VENDORS / LANDLORDS > REVVENDOR/LANDLORDS**. The **VENDOR** screen displays.

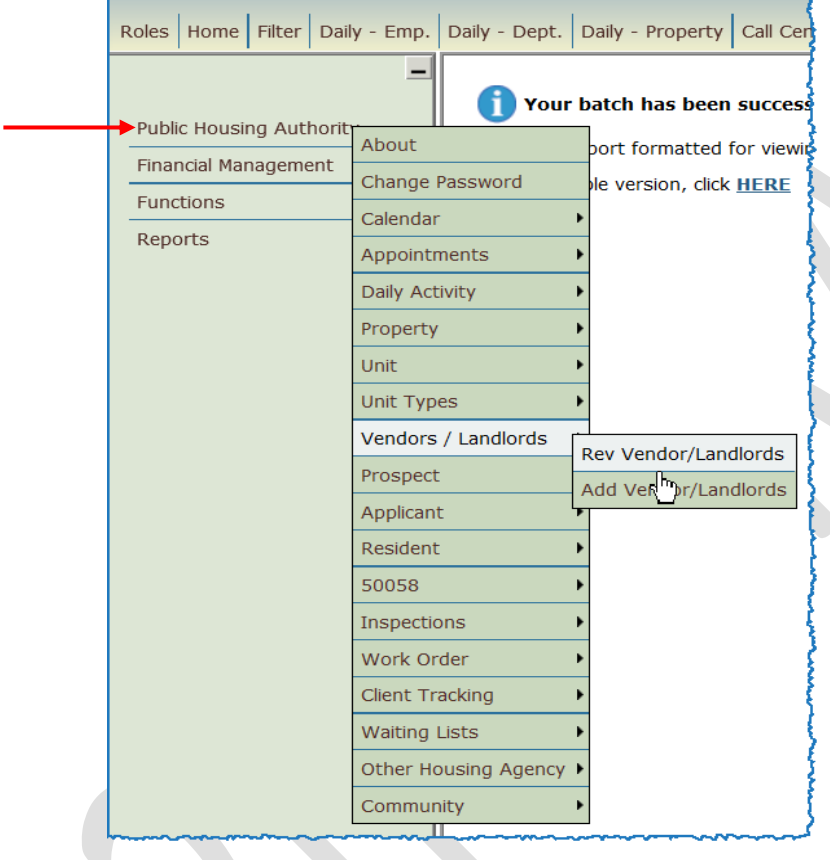

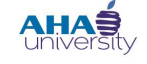

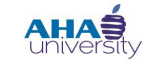

### **PROCESS LANDLORD OVERPAYMENT**

**2.** In the Vendor field, type the Vendor number, or click **VENDOR** to search from a pre-defined list. Click **SUBMIT**. Vendor details are displayed.

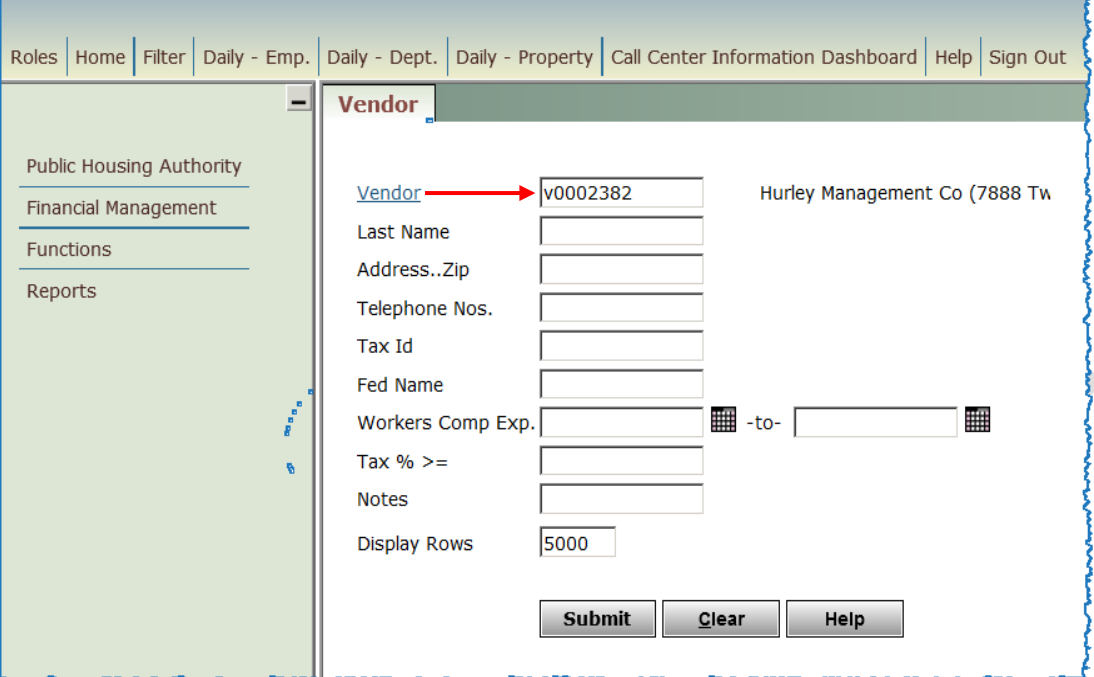

### **PROCESS LANDLORD OVERPAYMENT**

**3.** On the **VENDOR** details screen, locate the **DATA** section, and click **LEDGER**.

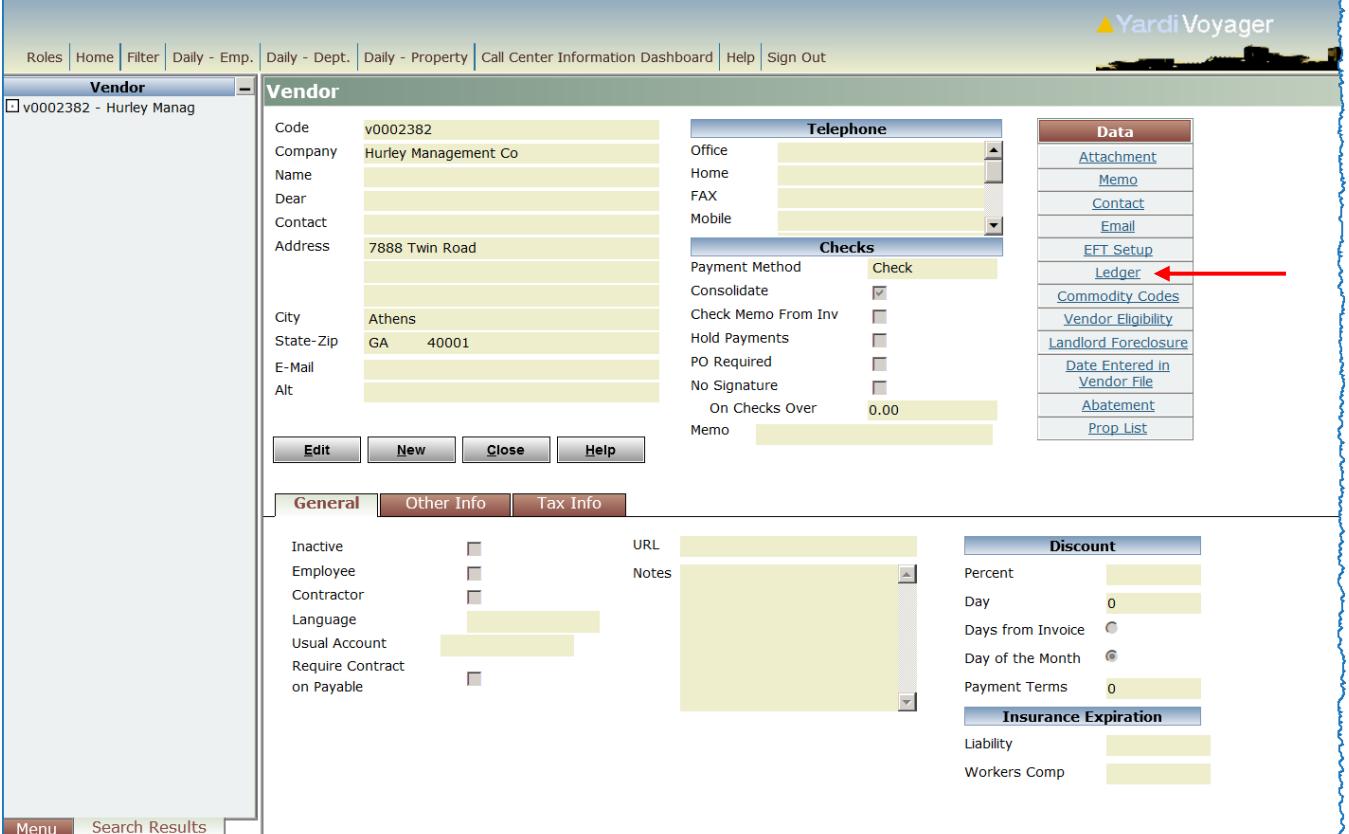

The **VENDOR LEDGER** for that vendor displays, showing all the transactions processed against that Vendor.

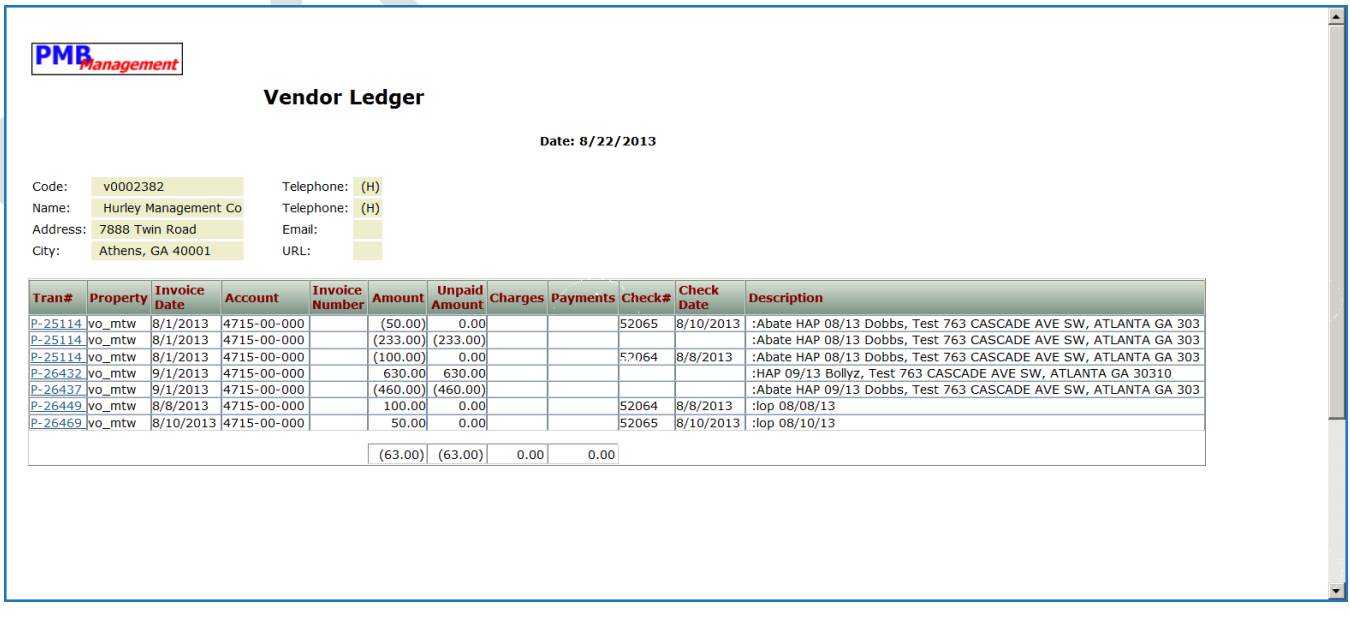

© 2013 Atlanta Housing Authority Page **12** of **13** Last revised 12/12/2013

**AHAS** 

**Access document at:** {*Embed SharePoint Link*}

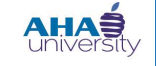

◪

### **PROCESS LANDLORD OVERPAYMENT**

**4.** Review the **PAYMENTS** column to make sure that the payment posted. If the pay method was Check, ensure that the correct check # displays in the **CHECK #** column.

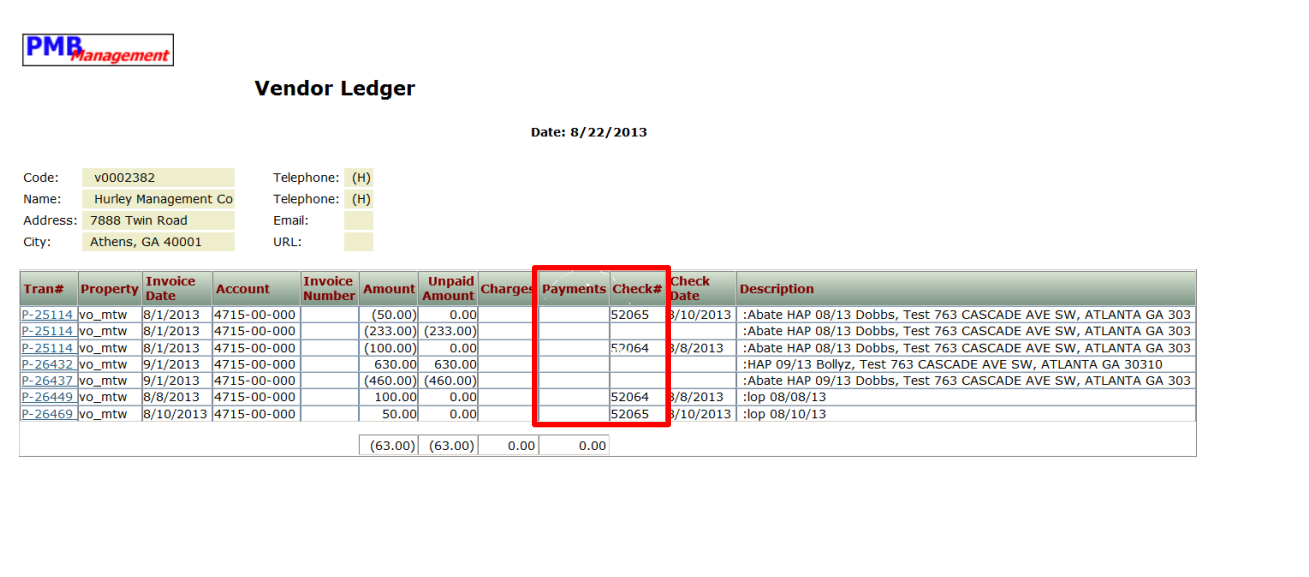